**PraxPlan – Ereignis erstellen oder bearbeiten**

Ausgabe:14.05.2018

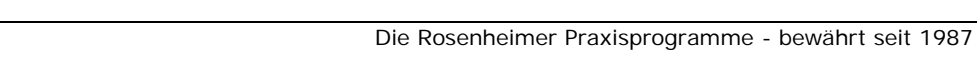

 $D_{c}$ œ

Q

Mit Klick auf die Schaltfläche Termin speichern wird das Ereignis ohne weitere Prüfungen auf Freizeit, Bereitschaftszeit, freier Tag oder sonstige Belegung gespeichert.

- ➊ Stundenplanausnahme: Bereitschaftszeit
	- Q Stundenplanausnahme: Freizeit

Dauertermin erstellen

Gruppiere nach Datum

Finde freien Termin (F3)

**Rechte Maustaste:**

Rechtsklick im Planerfenster auf den gewünschten Zeitpunkt öffnet die Auswahl:

Die Felder Datum, Beginn, Ende und Dauer werden vorbelegt mit der gewählten Zeit aus der PraxPlan Maske. Diese Vorgaben können beliebig verändert werden.

 $E_{\odot}$  neues Ereignis

Doppelklick mit der linken Maustaste im Planerfenster auf den gewünschten Zeitpunkt zeigt die Auswahl: **neues** 

## **Neues Ereignis:**

Ein Ereignis ist ein Eintrag im Terminplan ohne jegliche Prüfung der verfügbaren Zeit.

Ein Ereignis kann auch an Feiertagen, Wochenenden oder in der Freizeit erzeugt werden.

Einem Ereignis ist kein Kunde, Mitarbeiter oder Raum zugeordnet.

Ein Ereignis kann, soweit als Ganztagestermin markiert am oberen Rand einer Tagesspalte stehen oder den ganzen Tag im Terminslot füllen. Dies kann unter Einstellungen **Ganztagestermine im Slot** eingestellt werden.

Ereignisse eignen sich auch für wiederkehrende Anweisungen.

Ereignisse können auch verwendet werden,

wenn jemand ohne Kunden, ohne Kontrollen und ohne Leistungen arbeiten möchte.

Ereignis erstellen / bearbeiten  $\sqrt{2}$ 2  $\overline{\mathbf{x}}$ 10:11 Termin bearbeiten Hilfe Seriendefinition speichern Exit .<br>Terminserie bearbeitr Serienbeginn 05.10.2015 53 Beginn 16:55 Ende 17:00 Dauer 5 Minuten ¥ Ganztagestermin Vordergrund  $\boxed{ }$  0: 0: 0 Hinterarund  $\boxed{255; 192; 0}$  $\scriptstyle\star$ ٠ Bezeichnung Arbeitsplatz aufräumen! Bemerkung Lieber Mitarbeiter,<br>dein neuer Tag soll nicht das Chaos von gestern fortsetzen.<br>Bitte richte deinen Arbeitsplatz.  $\bigcap$  Alle  $1 \nightharpoonup$  Tag(e) **O** Täglich Wöchentlich **O** Jeden Werktag Monatlich Jährlich ariandam **Endet nach**  $6 \nightharpoonup$  Terminen  $\circledcirc$  Endet am 31.12.2020  $\frac{1}{23}$ erster Serientermin 05.10.2015 letzter Serientermin 31.12.2020  $14.10.2015$ 

Ein neues Ereignis kann im PraxPlan Planerfenster mit Klick linker oder rechter Maustaste auf einen gewünschten Zeitpunkt erzeugt werden. Es öffnet sich das Fenster Ereignis erstellen oder bearbeiten.

**Linke Maustaste:**

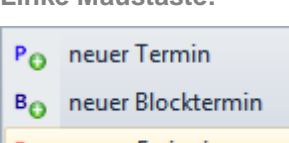

**Ereignis.**

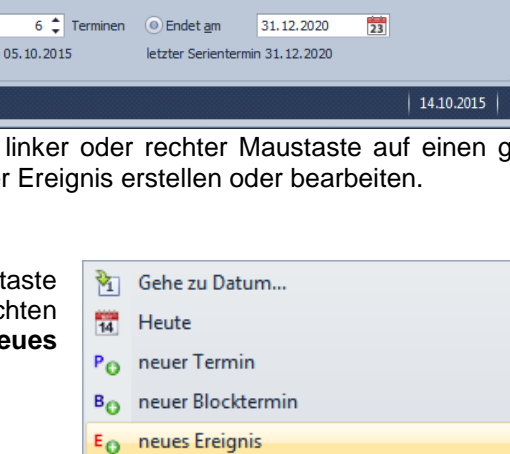

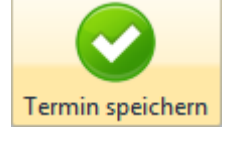

**Terminserie:**

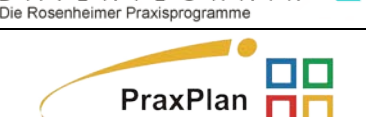

**TENTECHN** 

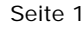

Ausgabe:14.05.2018

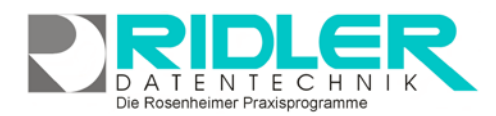

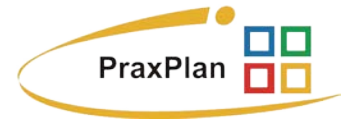

Mit Markieren der Option Terminserie wird das Fenster um die Optionen Serienmuster und Seriendauer erweitert.

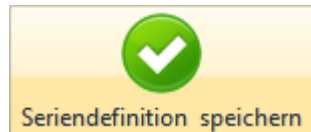

Mit Klick auf die **Schaltfläche Seriendefinition speichern** wird die Ereignisserie in PraxPlan gebucht. Serientermine sind im Planerfenster durch das Symbol der Wiederholungspfeile markiert.  $C_{14:30}$ 

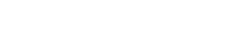

 $\frac{1}{2}$  14:55

Einzelne Ereignistermine können bearbeitet werden. Dabei wird der von der Serie abweichende Ereignistermin aus der Serie entfernt. Diese Termine sind im Planerfenster mit durchgestrichenen Wiederholungspfeilen markiert.

```
Terminserie wiederherstellen
```
Abweichende Termine einer Serie können mit Rechtsklick der Serie wieder zugeordnet werden. Dabei erhält dieser Termin wieder die Ei-

genschaften der Serie.

## **Zu den einzelnen Feldern der Maske Termin erstellen:**

**Datum:** das vorgelegte Datum kann beliebig verändert werden. Klick auf das Kalendersymbol zeigt die Monatsübersicht als Kalenderblatt mit entsprechenden Blätterfunktionen.

**Beginn:** die vorbelegte Anfangsuhrzeit des Termins kann beliebig verändert werden. Dabei können die Cursortasten verwendet werden. Änderungen des Beginns erhöht oder verringert automatisch gemäß der vorgegebenen Dauer die Endzeit des Termins.

**Ende:** die vorbelegte Endeuhrzeit des Termins kann beliebig verändert werden. Dabei können die Cursortasten verwendet werden. Änderungen des Endes erhöht oder verringert automatisch gemäß der vorgegebenen Dauer die Anfangszeit des Termins.

**Dauer:** die vorbelegte Dauer des Termins kann beliebig verändert werden. Dabei können die Cursortasten hoch und runter verwendet werden. Änderungen der Dauer erhöht oder verringert automatisch die Endezeit des Termins.

**Ganztagestermin:** mit dieser Option belegt das Ereignis den kompletten Slot dieses Tages. Je nach Einstellung erfolgt die Anzeige nur am Tagesanfang oder bedeckt den kompletten Timeslot.

**Terminserie:** mit Klick auf die Option Terminserie wird das Fenster um die Optionen Serienmuster und Seriendauer erweitert.

**Hintergrund:** es kann der Standardhintergrund (Slotfarbe), siehe PraxPlan Farbeinstellungen, individuell für diesen einen Termin farblich verändert werden.

**Vordergrund:** es kann der Standardvordergrund (Schriftfarbe), siehe PraxPlan Farbeinstellungen, individuell für diesen einen Termin farblich verändert werden.

**Bezeichnung:** Hier erfolgt die Eingabe des Textes für das Ereignis.

**Bemerkung:** im Feld Bemerkung können zu diesem Termin beliebige Notizen hinterlegt werden. Notizen werden im Planerfenster angezeigt sobald man mit der Maus über den Termin fährt.

**Weitere relevante Dokumente:**

Zurück zum Inhaltsverzeichnis